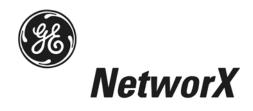

# NetworX<sup>™</sup> Series NX-148E LCD Keypad

**Installation and Setup** 

These instructions do not purport to cover all details or variations in equipment nor to provide every possible contingency to be met during installation, operation, and maintenance. If further information is desired or if particular problems arise that are not covered sufficiently for the purchaser's purpose, the matter should be referred to GE Security, USA.

This document contains proprietary information of GE Security, USA and is furnished to its customer solely to assist that customer in the installation, testing, operations, and/or maintenance of the equipment described. This document shall not be reproduced in whole or in part nor shall its contents be disclosed to any third party without the written approval of GE Security.

Please refer to the current GE Security product catalog for detailed warranty information.

| Main           | 800-727-2339 | Technical Support  | 888-437-3287 |
|----------------|--------------|--------------------|--------------|
| Outside the US | 903-845-6941 | Sales & Literature | 800-547-2556 |
| Main Fax       | 903-845-6811 | Web: www.ge-secu   | urity.com    |

#### SAFETY SYMBOL LEGEND

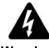

Warning

Indicates a procedure, practice, condition, or statement that, if not strictly observed, could result in personal injury.

\* This symbol indicates electrical warnings and cautions.

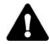

Caution

Indicates a procedure, practice, condition, or statement that, if not strictly observed, could result in damage to or destruction of equipment or property.

\*\* This symbol indicates general warnings and cautions.

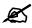

Note

Indicates an essential or important procedure, instruction, condition, or statement.

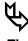

Tip

Indicates a user tip. Provides helpful information that is not normally defined in regular use, but from an experienced user.

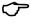

Enter

Indicates a key or button should be pressed to enter data.

# **Table of Contents**

| 1.  | ENTERING THE PROGRAM MODE                           | 4  |
|-----|-----------------------------------------------------|----|
| 2.  | SELECTING THE MODULE TO PROGRAM                     | 4  |
| 3.  | PROGRAMMING A LOCATION                              | 4  |
|     | 3A. NUMERICAL DATA                                  | 4  |
|     | 3B. BINARY DATA                                     | 5  |
|     | 3c. CHARACTER DATA                                  | 5  |
| 4.  | LOADING FACTORY DEFAULTS                            | 7  |
| 5.  | ENROLLING                                           | 7  |
| 6.  | PROGRAMMING THE KEYPADS                             | 8  |
|     | 6A. USING THE FUNCTION MENU                         | 8  |
|     | 6в. ADJUSTING THE VIEW & BRIGHTNESS OF THE LCD      | 9  |
|     | 6C. CUSTOM MESSAGES                                 |    |
|     | 6D. CUSTOM MESSAGES IN LANGUAGE 2                   | 10 |
|     | 6E. SET KEYPAD OPTIONS                              |    |
|     | 6F. SET KEYPAD NUMBER AND PARTITION                 | 11 |
| 7.  | KEYPAD FUNCTIONS                                    |    |
|     | 7A. READING THE EVENT LOG                           |    |
|     | 7B. SET ELAPSED TIME IN MINUTES SINCE LAST AUTOTEST |    |
|     | 7c. SET SYSTEM TIME AND DATE                        |    |
|     | 7d. ADJUST KEYPAD TONE                              |    |
|     | 7E. VIEW ZONE STATUS                                |    |
|     | 7F. VIEW ALARM MEMORY                               |    |
|     | 7G. TEST FUNCTION                                   |    |
|     | 7H. DISPLAY TEST FUNCTION                           |    |
|     | 7i. LIGHT CONTROL FOR X-10 DEVICES                  |    |
|     | 7J. HOUSE CODES FOR X-10 DEVICES                    |    |
|     | 7K. CHANGE LANGUAGES                                |    |
|     | 7L. CHANGING USER CODES                             |    |
|     | 7m. ASSIGNING AUTHORITY LEVEL                       |    |
|     | 7n. RESET FUNCTION                                  |    |
|     | 70. OTHER FUNCTIONS                                 |    |
| 8.  | PARTITIONED SYSTEMS OPERATION                       |    |
|     | 8A. MASTER MODE                                     |    |
|     | 8B. "TEMPORARY" MASTER MODE                         |    |
|     | 8C. LIGHTS IN PARTITIONING MASTER MODE              |    |
|     | 8D. DISPLAYS IN THE PARTITIONING MASTER MODE        |    |
| 9.  | SERVICE DISPLAY                                     | 21 |
| 10. | MAXIMUM WIRE RUN                                    | 23 |
| 11  | CDECHEICA TIONS                                     | 24 |

### 1. ENTERING THE PROGRAM MODE

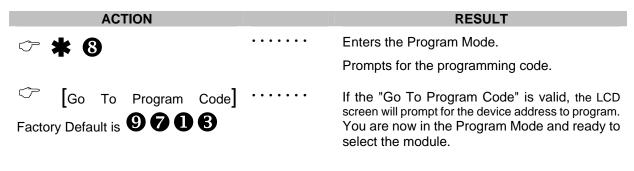

# 2. SELECTING THE MODULE TO PROGRAM

**Tip:** All modules connected to the NX control panel are programmed through the keypad. So the module you are programming should be the first entry.

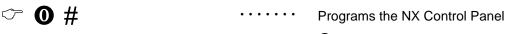

**10** is the module number of the control and **#** is the entry key. Other module entry numbers can be found in their corresponding manuals.

# 3. PROGRAMMING A LOCATION

Once the number of the module to be programmed has been entered, the LCD screen will prompt you for a location number. Any location can be accessed by directly entering the desired programming location followed by the pound [#] key. If the location entered is a valid location, the top line of the LCD screen will display the location number on the left and the segment number on the right. The bottom line of the display will show the current data. This data will be displayed and entered according to the type of data used (numerical, binary, or character data). Follow the instructions below for each type of data.

# 3a. NUMERICAL DATA

The top line of the display will show the current location number on the left and the segment number on the right. The data will be displayed on the bottom line. The hex equivalent will be shown in parenthesis. To change the data in the current location, enter the number followed by \*. The data will be entered and the segment will be incremented by 1. The data for this segment will now be displayed. Continue this process until the last segment is programmed. When the last segment is reached, the keypad will prompt you for the next location. If you wish to exit this location before the last segment is reached, press #. This keypress will not save the changes made to current segment, but will exit the location.

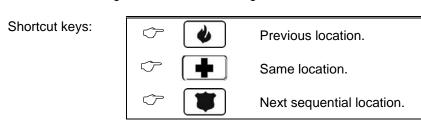

#### 3b. BINARY DATA

The top line of the display will show the current location number on the left and the segment number on the right. The data will be displayed on the bottom line with the numbers 1-8 in the first 8 characters. If the number appears, this binary switch is on. If a minus sign (-) appears where the number should be, this switch is off. Toggle numbers on or off using the corresponding number digit (1 to toggle 1; 8 to toggle 8). When the numbers are in the desired state, enter \*. The data will be entered and the segment will be incremented by 1. The data for this segment will now be displayed. Continue this process until the last segment is programmed. When the last segment is reached, the keypad will prompt for the next location. If you wish to exit this location before the last segment is reached, press #. This keypress will not save the changes made to current segment, but will exit the location. "Shortcut Keys" shown in Numerical Data can also be used for Binary Data.

#### 3c. CHARACTER DATA

Character Data is used to enter LCD text when programming. (Refer to \*9@ feature on page 9 for custom messages.) Custom zone descriptions and messages are stored character or ASCII data type. This information is programmed using the bottom line of the display as a text editor. Once a character location has been entered, the current data will be displayed on the bottom line. As is always the case, the top line will display the current location and segment number. The five (5) function keys, as well as the up and down arrow to the right of the display, are now used to edit the message prior to saving it back to the location storage. An underscore (\_) in the display indicates the current cursor location.

Shortcut keys:

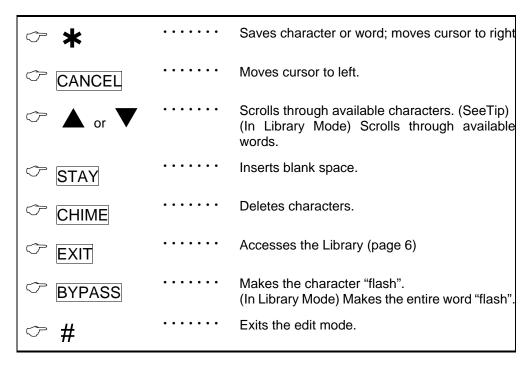

**Tip:** An alternate method is to enter the 2-digit number found in Table 3-1 or Table 3-3 that corresponds to the desired character. To accept this character, press **★**. The character will remain and the cursor will advance one space to the right.

### **Table 3-1 ENGLISH CHARACTERS**

| No.  | No.  | No.  | No.  | No.  | No.   | No.  | No.  |
|------|------|------|------|------|-------|------|------|
| 00   | 12 L | 24 X | 36 9 | 48 l | 60 X  | 72 * | 84 @ |
| 01 A | 13 M | 25 Y | 37 a | 49 m | 61 Y  | 73 + | 85 [ |
| 02 B | 14 N | 26 Z | 38 b | 50 n | 62 Z  | 74 , | 86 🗘 |
| 03 C | 15 O | 27 0 | 39 C | 51 O | 63    | 75 - | 87   |
| 04 D | 16 P | 28 1 | 40 d | 52 p | 64 "  | 76 . | 88 ^ |
| 05 E | 17 Q | 29 2 | 41 e | 53 q | 65 #  | 77 / | 89 _ |
| 06 F | 18 R | 30 3 | 42 f | 54 r | 66 \$ | 78 : | 90 ` |
| 07 G | 19 S | 31 4 | 43 g | 55 S | 67 %  | 79 ; | 91 { |
| 08 H | 20 T | 32 5 | 44 h | 56 t | 68 &  | 80 < | 92   |
| 09 I | 21 U | 33 6 | 45 I | 57 u | 69 '  | 81 = | 93 } |
| 10 J | 22 V | 34 7 | 46 j | 58 V | 70 (  | 82 > | 94 → |
| 11 K | 23 W | 35 8 | 47 K | 59 W | 71 )  | 83 ? | 95 ← |

### **Table 3-2 ENGLISH LIBRARY**

| ALARM    | DETECTOR         | GARAGE     | LIBRARY   | PIR      | SMOKE      | VAULT     |
|----------|------------------|------------|-----------|----------|------------|-----------|
| AREA     | DINING           | GLASSBREAK | LIGHT     | PORCH    | SOUND      | WAREHOUSE |
| AUDIO    | DOOR             | GUEST      | LIVING    | ROOM     | SOUTH      | WEST      |
| BACK     | DOWN             | HALL       | MASTER    | RUMPUS   | STAIRS     | WINDOW    |
| BATHROOM | DURESS           | HEAT       | MICROWAVE | SAFE     | STORAGE    | WING      |
| BEAM     | EAST             | HOLDUP     | MOTION    | SENSOR   | STUDY      | WIRELESS  |
| BEDROOM  | <b>EMERGENCY</b> | HOUSE      | NORTH     | SHOCK    | TAMPER     | YARD      |
| BUTTON   | EXIT             | INFRARED   | NURSERY   | SHOP     | TELEVISION | ZONE      |
| CEILING  | EXTERIOR         | INSTANT    | OFFICE    | SIDE     | TROUBLE    |           |
| CLOSET   | FIRE             | INTERIOR   | PANIC     | SKYLIGHT | TV         |           |
| DELAY    | FRONT            | JUNK       | PANTRY    | SLIDING  | UP         |           |
| DEN      | GAME             | KITCHEN    | PHONE     | SMALL    | UTILITY    |           |

#### Table 3-3 AMERICAN SPANISH CHARACTERS

| No. |   | No. |   | No. |   | No. |   | No. |   | No. |   | 1 | No. |   | Ī | No. |          | ı |
|-----|---|-----|---|-----|---|-----|---|-----|---|-----|---|---|-----|---|---|-----|----------|---|
| 00  |   | 12  | L | 24  | W | 36  | 8 | 48  | i | 60  | r |   | 72  | " |   | 84  | :        | l |
| 01  | Α | 13  | M | 25  | X | 37  | 9 | 49  | ĺ | 61  | s |   | 73  | # |   | 85  | ;        | l |
| 02  | В | 14  | N | 26  | Υ | 38  | а | 50  | j | 62  | t |   | 74  | & |   | 86  | <        | l |
| 03  | С | 15  | Ñ | 27  | Ζ | 39  | á | 51  | k | 63  | u |   | 75  | • |   | 87  | =        | l |
| 04  | D | 16  | 0 | 28  | 0 | 40  | b | 52  | ı | 64  | ü |   | 76  | ( |   | 88  | >        | l |
| 05  | Ε | 17  | Р | 29  | 1 | 41  | С | 53  | m | 65  | ú |   | 77  | ) |   | 89  | @        | l |
| 06  | F | 18  | Q | 30  | 2 | 42  | d | 54  | n | 66  | ٧ |   | 78  | * |   | 90  | ]        | l |
| 07  | G | 19  | R | 31  | 3 | 43  | е | 55  | ñ | 67  | W |   | 79  | + |   | 91  | <b>1</b> | l |
| 08  | Н | 20  | S | 32  | 4 | 44  | é | 56  | 0 | 68  | X |   | 80  | , |   | 92  | ]        | l |
| 09  |   | 21  | Т | 33  | 5 | 45  | f | 57  | Ó | 69  | у |   | 81  | - |   | 93  | ٨        | l |
| 10  | J | 22  | U | 34  | 6 | 46  | g | 58  | р | 70  | Z |   | 82  |   |   | 94  |          | l |
| 11  | K | 23  | ٧ | 35  | 7 | 47  | h | 59  | q | 71  | ! |   | 83  | / |   | 95  | `        | l |

#### Table 3-4 AMERICAN SPANISH LIBRARY

| ABAJO       | CONTACTO          | EXTERIOR    | JARDIN      | PRINCIPAL  | SOTANO    |
|-------------|-------------------|-------------|-------------|------------|-----------|
| ALARMA      | CRISTAL           | FACHADA     | LABORATORIO | PUERTA     | TALLER    |
| ALMACEN     | DESPACHO          | FUEGO       | LATERAL     | RECEPCION  | TECHO     |
| ARRIBA      | DETECTOR          | GARAJE      | LAVABO      | RECIBIDOR  | TERRAZA   |
| AVERIA      | DISPARO           | GERENCIA    | MAGNETICO   | SABOTAJE   | TIENDA    |
| AZOTEA      | DOBLE TECHNOLOGIA | GOLPE       | OFICINA     | SALA       | TRASERO   |
| BARRERA     | DORMITORIO        | HABITACION  | PANICO      | SALIDA     | VALLA     |
| CAJA FUERTE | EMERGENCIA        | HUMO        | PARED       | SALON      | VENTANA   |
| CLARABOYA   | ENTRADA           | INFORMATICA | PASILLO     | SENSOR     | VESTIBULO |
| COCINA      | ESTACIONAMIENTO   | INFRARROJO  | PERSIANA    | SILENCIOSA | ZONA      |
| COMEDOR     | ESTUDIO           | INTERIOR    | PLANTA      | SIRENA     |           |

#### LOADING FACTORY DEFAULTS 4.

**ACTION RESULT** 

Follow procedures on page 4 (Sections 1 and 2) and enter the Program Mode for the module to default.

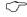

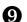

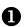

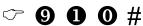

Keypad will beep 3 times (loading is in progress). The loading takes about 6 seconds.

To load the factory defaults for the LCD keypad, enter the Program Mode from a *different* keypad (does not have to be LCD keypad), and follow the same procedures.

The two-line Custom and two-line Shutdown Messages will not be defaulted.

#### 5. **ENROLLING**

For supervision purposes, the NetworX control panel has the ability to automatically find and store in its memory the presence of all keypads, zone expanders, wireless receivers, and any other module connected to the data terminal. This allows these modules to be supervised by the control panel. NOTE: All modules should be connected and set to unique addresses prior to enrolling modules. To enroll the modules, enter the Program Mode of the NetworX control panel. When the Program Mode is exited, the control will enroll the devices. The enrolling process takes about 12 seconds, during which time the "Service Required" will be displayed. Once a module is enrolled, if it is not detected by the control, the "Service Required" will be displayed.

# 6. PROGRAMMING THE KEYPADS

This section describes how to program the address and partition of each keypad, as well as the available options. The address of the keypad is important because this is how the panel supervises the keypads.

#### **FACTORY DEFAULTS:**

Master Code: **1234** when using a 4-digit code, or **1234** for a 6-digit code

Go To Program code: 9703 when using a 4-digit code, or 970300 for a 6-digit code

# 6a. USING THE FUNCTION MENU

|                 | RESULI                                                                                                    |
|-----------------|----------------------------------------------------------------------------------------------------|
| •••••           | Accesses the Function menu. The display will begin scrolling though available functions. (Table 6-1 shown below.) |
| • • • • • • • • | Press the number(s) listed for that function.                                                                     |
|                 |                                                                                                    |
| •••••           | Displays the next menu item.                                                                                      |
| •••••           | Exits the Function Menu.                                                                                          |
|                 |                                                                                                    |

These are samples of the displays that will scroll automatically in the Function Menu.

Table 6-1 provides a list of the Function Menu items, as well as page references for further instructions.

Select an Option Press ★ for help

#### **Table 6-1 FUNCTION MENU**

| FUNCTION     | RESULT                   | PG | FUNCTION | RESULT                                          | PG |
|--------------|--------------------------|----|----------|-------------------------------------------------|----|
| * 0          | Adjust keypad tone       | 14 | * 0      | Reset function                                  | 18 |
| * 0          | Temp Master Mode         | 19 | * 9 0    | Log review                                      | 12 |
| * 🛦          | View zone status         | 14 | * 9 0    | Adjust view / brightness of LCD                 | 9  |
| * 0          | Service menu             | 21 | * 9 9    | Programming custom messages                     | 9  |
| * 6          | View alarm memory        | 15 | * 9 8    | Set keypad options                              | 10 |
| * 4 4        | Test function            | 15 | * 9 4    | Set keypad number and partition                 | 11 |
| * 0 6        | Display test function    | 15 | * 9 6    | Set elapsed time in minutes since last autotest | 13 |
| <b>* 4</b> 6 | Light control for X-10   | 15 | * 9 0    | Set system time and date                        | 14 |
| * 9 0        | House codes for X-10     | 16 | * 9 8    | Call back for download                          | 18 |
| * 4 9        | Change languages         | 16 | * 9 9    | Seize phone line for download                   | 18 |
| * 6          | Changing user codes      | 16 | * CHIME  | Walk Test                                       | 18 |
| * 6          | Assigning user authority | 17 | * EXIT   | Silent Exit                                     |    |

# 6b. ADJUSTING THE VIEW & BRIGHTNESS OF THE LCD

| ACTION           |               | RESULT                                                                                               |
|------------------|---------------|----------------------------------------------------------------------------------------------------|
| $\Rightarrow$ 90 | •••••         | Prompts to "Please Enter Your Code".                                                                 |
| [master code]    | •••••         | Prompts to raise or lower the <i>View</i> angle.                                                     |
|                  | •••••         | Using the scroll keys to the right of the LCD, you can raise or lower the viewing angle of the text. |
| <b>▽ ★</b>       | • • • • • • • | Advances to the <i>Brightness</i> option.                                                            |
| •                |               | Prompts to brighten or dim the LCD lighting.                                                         |
|                  | • • • • • •   | Use the scroll keys again to adjust to desired brightness.                                           |
| ~ <b>*</b>       | • • • • • •   | Exits this mode.                                                                                     |

### 6c. CUSTOM MESSAGES

### IMPORTANT NOTES

- 1) When using standard NX-148 keypad(s) and NX-148E keypad(s) in the same system, it is necessary to use a NON-"E" keypad to program the custom messages. The NON-"E" keypads can be identified by the fact that they do not display a menu when \* is pressed.
- 2) The messages (custom, zone, and shutdown) are transferred to other LCD keypads after this mode is exited. *All keypads must be addressed and enrolled for this to happen.*
- 3) Use the \* 9 4 function to set the keypad numbers <u>prior</u> to programming custom messages.
- 4) If a keypad is added after messages are programmed, you should either program <u>ALL</u> messages in it, or enter custom message programming on an existing keypad and make changes. This is to prevent accidentally overwriting existing messages. Refer to \* 9 option to prevent overwriting the custom message only.

| ACTION         |             | RESULT                                                                                                    |
|----------------|-------------|----------------------------------------------------------------------------------------------------|
| · * 92         | • • • • • • | Prompts to "Please Enter Your Code".                                                                                                    |
| (program code) | •••••       | The LCD will now prompt you to enter message number followed by #.  Zones 1 through 192 custom messages are message numbers 1-192 respectively.  Message 193 - Custom message top line.  Message 194 - Custom message bottom line.  Message 195 - Shutdown message top line.  Message 196 - Shutdown message bottom line. |

| [message number] # |       | The LCD will display the zone number on the top line and the description will be on the bottom line. Use the instructions on page 5 for editing character data. |
|--------------------|-------|----------------------------------------------------------------------------------------------------|
| © EXIT             | ••••• | Any changes will automatically be copied to all other LCD keypads in the system.                                                                                |

If you desire an LCD keypad to have a different custom message, you must enable Custom Message Lock under the \* 9 3 function (pg 10)

# 6d. CUSTOM MESSAGES IN LANGUAGE 2

**Tip:** Exit **\* 92** mode prior to changing languages.

| ACTION                           |             | RESULT                                        |
|----------------------------------|-------------|-----------------------------------------------|
| ~ <b>* 4 9</b>                   | •••••       | Keypad is now toggled to the second language. |
| Proceed with steps for usual * 9 | 2 programmi | ng.                                           |

# 6e. SET KEYPAD OPTIONS

| ACTION         |             | RESULT                                                                                                    |
|----------------|-------------|----------------------------------------------------------------------------------------------------|
| ~ <b>* 9 6</b> | •••••       | Prompts to "Please Enter Your Code".                                                                                                    |
| [program code] | • • • • • • | The LCD will now prompt you through the options listed on the following chart.                                                                    |
|                |             | The current state of the option will be shown in the lower right corner of the display.                                                           |
| <b>▽ *</b>     | • • • • • • | Advances to the next option without making changes.                                                                                               |
|                |             | Otherwise, follow the instructions on the bottom line of the LCD display to select the desired option. This will also advance to the next option. |

| ОРТ |                                                                                                    | KEYPAD FEATURES                                                                                                    |  |
|-----|----------------------------------------------------------------------------------------------------|----------------------------------------------------------------------------------------------------|--|
| 1   | NOT USED                                                                                                    |                                                                                                    |  |
| 2   | SILENT KEYPAD?                                                                                                    | Enable Silent Keypad Option. If enabled, only the entry/exit and sounder chime are silenced.                                                                                                    |  |
| 3   | DING DONG CHIME?                                                                                                    | Enable Ding Dong Sound for Chime. If off, chime will be a single tone. (Refer to NX control panel installation manual, location 40)                                                                |  |
| 4   | 5 SEC. SILENCE?                                                                                                    | Enable Keypress Silence Option. Silences the pulsing keypad sounder for 5 seconds when a key is pressed.                                                                                           |  |
| 5   | ARMED ZONE INFO?                                                                                                    | Enable Armed Zone Information. If on, the LCD keypad will display faulted or bypassed zone information when the system is armed.                                                                   |  |
| 6   | BEEP ON PANICS?                                                                                                    | Enable Panic, Fire, and Medical Beeptone. Will sound a short beep to verify that the keypress was accepted.                                                                                        |  |
| 7   | DISABLE SERVICE?                                                                                                    | Suppresses the "Service" Message. This will not allow the "Service Required" message to be displayed for any reason. If there is a system trouble, *② will still show the "Service Required" menu. |  |
| 8   | MASTER KEYPAD?                                                                                                    | Enable Multi-partition Mode                                                                                                    |  |
| 9   | CUSTOM MESSAGE?                                                                                                    | Enable Custom Message Display                                                                                                    |  |
| 10  | CLOCK?                                                                                                    | Enable Clock Display                                                                                                    |  |
| 11  | CUSTOM MSG. LOCK?                                                                                                   | Enable Custom Message Lock. Prevents over-writing the custom message during keypad copy.                                                                                                    |  |
| 12  | SELECT AN OPTION: Programs special characteristics.                                                                 |                                                                                                    |  |
|     | 1=Display "Press * For Help"                                                                                        |                                                                                                    |  |
|     | 2=Disable LED Extin                                                                                                 |                                                                                                    |  |
|     | <b>3</b> =On if PIN should be hidden when programming <b>4</b> =On suppresses beeps when an RF transmission is lost |                                                                                                    |  |
|     | 5-8=RESERVED (Do                                                                                                    |                                                                                                    |  |

# 6f. SET KEYPAD NUMBER AND PARTITION

| ACTION             |               | RESULT                                                                      |
|--------------------|---------------|-----------------------------------------------------------------------------|
| ~ <b>* 9 4</b>     | •••••         | Prompts to "Please Enter Your Code".                                        |
|                    | • • • • • •   | Prompts for the keypad number.                                              |
|                    |               | The current keypad number will be displayed in the lower right hand corner. |
| [keypad number]    |               | Prompts for the partition number.                                           |
| [Respect number]   |               | The current partition will be displayed in the lower right hand corner.     |
| [partition number] | • • • • • • • | Automatically exits this mode.                                              |

# 7. KEYPAD FUNCTIONS

#### 7a. READING THE EVENT LOG

The control panel has an event log that can be retrieved using a master code. This log contains a listing of the last 185 events along with date, time, and partition where the event occurred.

| ACTION         |       | RESULT                                  |
|----------------|-------|-----------------------------------------|
| ~ <b>* 9 0</b> | ••••• | Prompts to "Please Enter Your Code".    |
| [master code]  | ••••• | Shows the most recent event.            |
|                | ••••• | Views the events from newest to oldest. |
|                | ••••• | Views the events from oldest to newest. |

The display contains the following information.

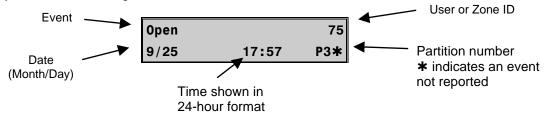

This screen shows an opening of Partition 3 on September 25<sup>th</sup> at 5:27 p.m. by user 75. The **★** shows that this event is not programmed to be reported to the central monitoring station.

### POSSIBLE LOG MESSAGES

| DISPLAY        | DESCRIPTION                                                                        |
|----------------|------------------------------------------------------------------------------------|
| <b>TXIobat</b> | Transmitter Low Battery - The transmitter has a low battery.                       |
| ZN Lost        | Zone Lost - A wireless or multiplexed zone device is not reporting to the control. |
| Duress         | Duress - The control has been armed or disarmed with a Duress code.                |
| Man Fire       | Manual Fire - Keypad "Fire" has been activated.                                    |
| Aux 2          | Auxiliary 2 - Keypad "Medical" has been activated.                                 |
| Panic          | Panic - Keypad "Panic" has been activated.                                         |
| KP Tamper      | Keypad Tamper - The keypad tamper has been activated.                              |
| BoxTamp        | Box Tamper - The box tamper circuit has been activated.                            |
| AC Fail        | AC Fail - AC failure has been detected.                                            |
| OverCur        | Over Current - A short circuit of a power supply has occurred.                     |
| Srn Tamp       | Siren Tamper - A siren or speaker tamper has been detected.                        |
| Tel Flt        | Telephone Fault - A telephone fault or tamper has been detected.                   |
| Exp Trb        | Expansion Trouble - An expansion device or keypad is not reporting to the control. |
| Log Full       | Log Full - The event log is full.                                                  |

| DISPLAY            | DESCRIPTION                                                                        |
|--------------------|------------------------------------------------------------------------------------|
| Open               | Open - Reports user number, date, time and partition of opening.                   |
| Close              | Close - Reports user number, date, time and partition of closing.                  |
| Exit Err           | Exit Error - Entry/Exit zone was faulted at the instant the exit delay expired.    |
| Rec Close          | Recent Close - An alarm occurred within 5 minutes after the control was armed.     |
| Autotest           | Auto Test - Sending a communicator test at a specified interval.                   |
| Start Prog         | Start Programming - Local programming is started.                                  |
| End Prog           | End Programming - Local programming is ended.                                      |
| Start Dnld         | Start Download - Download session is started.                                      |
| End Dnld           | End Download - Download session is ended.                                          |
| Cancel             | Cancel - System is disarmed; Cancel was initiated within 5 minutes of an alarm.    |
| Gnd Flt            | Ground Fault - A short to ground has been detected.                                |
| Man Test           | Manual Test - Bell and/or communicator test while system is in disarmed condition. |
| Re-exit            | Re-Exit - The exit delay has been re-started without disarming the system.         |
| Output Trip        | Output Trip - A trip has occurred on an expander auxiliary output.                 |
| Data Lost          | Data Lost - Communication of a signal has failed (log only event).                 |
| Walk-test          | Walk-Test - A zone "Walk-Test" mode has been activated.                            |
| End Test           | End Test - Test has been ended.                                                    |
| Cross-Trip         | Cross Trip - The first zone of a cross zone has been tripped (log only event).     |
| Expansion<br>Event | Expansion Event - An expansion module has created an undefined event.              |
| Partial Arm        | Partial Arm - Reports a closing in the stay mode.                                  |
| Listen In          | Listen In - A listen in function has been activated.                               |
| Service Start      | Service Start - Technician is on site.                                             |
| Service End        | Service End - Technician is off site.                                              |
| Code Entry         | Code Entry - A code has been entered.                                              |
| First Open         | First Open - Reports when the first partition is disarmed.                         |
| Last Close         | Last Close - Reports when the last partition is armed.                             |
| Sprnklr            | Sprinkler - Instant sprinkler supervisory report                                   |
| Clock Set          | Clock Set - Clock has been reset.                                                  |
| RF Jammed          | RF Jammed - A wireless expansion module is jammed                                  |
| CleanMe            | CleanMe - A smoke detector requires cleaning.                                      |

# 7b. SET ELAPSED TIME IN MINUTES SINCE LAST AUTOTEST

| ACTION         |             | RESULT                                 |
|----------------|-------------|----------------------------------------|
| · * 96         | •••••       | Prompts for a code.                    |
| [program code] | •••••       | Displays the elapsed time screen.      |
| (example only) | •••••       | [100's digit] [10's digit] [1's digit] |
| <i>▽</i> #     | • • • • • • | Saves and exits.                       |

# 7c. SET SYSTEM TIME AND DATE

| ACTION          |             | RESULT                                                 |
|-----------------|-------------|--------------------------------------------------------|
| ~ <b>* 9</b> 7  | •••••       | Prompts to "Please Enter Your Code".                   |
| ☐ [master code] | •••••       | Displays date and time with the current hour flashing. |
|                 | • • • • • • | Scroll to select the proper hour.                      |
| ~ <b>*</b>      | • • • • • • | Advances to the selection for the minutes.             |

Repeat the last two steps until the entire time and date is set.

# 7d. ADJUST KEYPAD TONE

| ACTION                              |             | RESULT                                                                             |
|-------------------------------------|-------------|------------------------------------------------------------------------------------|
| ~ <b>* 0</b>                        | •••••       | Prompts to use the scroll keys (right of the display) to raise or lower the tone.  |
| to raise the tone to lower the tone | •••••       | The keypad will emit a continuous tone to allow you to hear the current selection. |
| ~ #                                 | • • • • • • | Saves the tone and exits the mode.                                                 |

# 7e. VIEW ZONE STATUS

| ACTION                                              |             | RESULT                                                             |
|-----------------------------------------------------|-------------|--------------------------------------------------------------------|
| <b>▽*▲</b>                                          | •••••       | Displays the zone status.                                          |
| $\bigcirc$ $\blacktriangle$ or $\blacktriangledown$ | • • • • • • | Displays the list of ALL zones in sequential order by zone number. |
| <i>▽</i> #                                          | • • • • • • | Exits the mode.                                                    |

# 7f. VIEW ALARM MEMORY

| ACTION       |               | RESULT                                                             |
|--------------|---------------|--------------------------------------------------------------------|
| ~ <b>* 3</b> | •••••         | Displays the zone descriptions.                                    |
|              | •••••         | Displays the alarm memory list in sequential order by zone number. |
| <i>▽</i> #   | • • • • • • • | Exits the mode.                                                    |

# 7g. TEST FUNCTION

| ACTION        |             | RESULT                                |
|---------------|-------------|---------------------------------------|
| ~ <b>* 44</b> | • • • • • • | Test will be performed as programmed. |
|               |             |                                       |

# 7h. DISPLAY TEST FUNCTION

| ACTION |               | RESULT                                            |
|--------|---------------|---------------------------------------------------|
| ~ * 46 | • • • • • • • | All display pixels and LED indicators will flash. |
|        |               | Press any key to end test.                        |

# 7i. LIGHT CONTROL FOR X-10 DEVICES

When used in conjunction with an X-10 output device such as the NetworX NX-507E, NX-508E, NX-534E or NX-540E, this menu allows the user to control up to ten X-10 devices from each keypad.

| ACTION                  |       | RESULT                                                                                              |
|-------------------------|-------|----------------------------------------------------------------------------------------------------|
| · * 46                  | ••••• | Prompts to "Select Light Number 0-9".                                                               |
| [device number]         | ••••• | Displays the light number on the left.  Prompts to turn the light "On" or "Off" on the right.       |
| to turn ON  to turn OFF | ••••• | Prompts to "Select Light Number 0-9".  Repeat steps 2 and 3 until all devices have been programmed. |
| <i>▽</i> #              | ••••• | Exits the function.                                                                                 |

# 7j. HOUSE CODES FOR X-10 DEVICES

When used in conjunction with an X-10 output device such as the NetworX NX-507E, NX-508E, NX-534E or NX-540E, this menu allows the installer to program the specific X-10 unit and house codes for the ten X-10 devices for this keypad.

| ACTION                        |       | RESULT                                                                                                    |
|-------------------------------|-------|----------------------------------------------------------------------------------------------------|
| ~*40                          | ••••• | Prompts to "Please Enter Your Code".                                                                         |
| [program code]                | ••••• | Displays Light number and Unit Code.                                                                         |
| <sup>▽</sup> [X-10 unit code] | ••••• | Prompts for the House Code of the device.                                                                    |
| ☐ [X-10 house code]           | ••••• | Prompts for the House Code of the device.<br>Repeat steps 3 and 4 until all devices have been<br>programmed. |
| <b>▽ #</b>                    | ••••• | Exits the function.                                                                                          |

# 7k. CHANGE LANGUAGES

| ACTION         |       | RESULT                                        |
|----------------|-------|-----------------------------------------------|
| ~ <b>* 4 9</b> | ••••• | Keypad toggles to the <b>second</b> language. |
| ~ <b>* 4 9</b> | ••••• | Keypad reverts to the <i>first</i> language.  |

# 71. CHANGING USER CODES

**Tip:** For partitioned systems, someone changing the code of another person must have access to all or more partitions than the user being changed.

| ACTION                                                                                                    |       | RESULT                            |
|----------------------------------------------------------------------------------------------------|-------|-----------------------------------|
| ~ <b>* 6</b>                                                                                                    | ••••• | Prompts "Please Enter Your Code". |
|                                                                                                    | ••••• | Prompts for a user number.        |
| [user code] 2-digit ID if NX-4, NX-4V2, NX-6,     NX-6V2, NX-8, NX-8V2, NX-8-CF 3-digit ID if NX-8E, NX-8E-CF (use leading zeros!! (i.e. 000 for user 7) | ••••• | Prompts for a new code.           |

Prompts for a user number. Repeat steps 3 and 4 if another user code needs to be programmed.

Keypad will beep 3 times if code is rejected.

Exits and saves data.

### 7m. ASSIGNING AUTHORITY LEVEL

X You must have authority to the partition you wish to add or remove from another person's authority.

| ACTION                                                                                                    |                                                                            | RESULT                                                                                                    |  |  |
|----------------------------------------------------------------------------------------------------|----------------------------------------------------------------------------|----------------------------------------------------------------------------------------------------|--|--|
| ~ <b>* 6</b>                                                                                                    | • • • • • •                                                                | Prompts "Please Enter Your Code".                                                                                |  |  |
| [master code]                                                                                                    | • • • • •                                                                  | Prompts for a user number.                                                                                       |  |  |
| [USER CODE]  2-digit ID if NX-4, NX-4V2, NX-6,     NX-6V2, NX-8, NX-8V2, NX-8-CF  3-digit ID if NX-8E, NX-8E-CF (use leading zeros!! (i.e. 000 for user 7) | · · · · · · ·                                                              | Prompts through the following list of attributes.                                                                |  |  |
| Outputs used?                                                                                                    |                                                                            |                                                                                                    |  |  |
| If NO  Master code?  Sched arm only?  Arm only?  Reserved                                                                                                  | If YES Output 4 enable? Output 3 enable? Output 2 enable? Output 1 enable? |                                                                                                    |  |  |
| → ·                                                                                                    | Open / Close Rprt?  Bypass enable? Arm / Disarm?                           |                                                                                                    |  |  |
| [partition number]                                                                                                    | •••••                                                                      | Default allows access to ALL partitions.                                                                         |  |  |
| [partition named]                                                                                                    |                                                                            | The first keypress will remove access to the partition. To reestablish access, press the partition number again. |  |  |
| <b>▽ *</b>                                                                                                    | •••••                                                                      | Saves data. Prompts for next user code. Return to step 3 to program another user code.                           |  |  |
|                                                                                                    |                                                                            | Exits this mode.                                                                                                 |  |  |

NOTE TO INSTALLER: Any master arm/disarm code can add or change a user code if the master code has access to the same partitions as the code being added/changed. Consequently, when programming the user codes for a partitioned system, leave at least one code access to all partitions or you will not be able to add new users (can be "go to program code" if enabled in location 43 of the control panel). If you desire the end user to be able to add new codes, you must remove the partition authority from all blank codes.

### 7n. RESET FUNCTION

The system must be disarmed to perform this function.

ACTION RESULT

~ **\* 6** 

The smoke detectors, zone troubles, and zone tampers have now been reset.

If the keypad begins beeping, the reset did not execute properly. Enter your code to silence the keypad. Wait a few minutes and repeat step 2 to attempt another reset.

### 7o. OTHER FUNCTIONS

(while system is disarmed) Causes the control to do a callback for a download.

A valid user code may be required if feature is enabled in location 41 of the control panel. (Refer to the NX Control Panel Installation Manual)

(while system is disarmed) Causes the control to seize the phone line for a download.

A valid user code may be required if feature is enabled in location 41 of the control panel. (Refer to the NX Control Panel Installation Manual)

\* CHIME

(must be enabled in the control panel) Entering **\* CHIME** followed by a user code will allow a walk-through zone test where all zones become silent and local (non-reporting). Each time a zone is faulted, the number of the faulted zone(s) will be displayed on the keypad and the chime will sound. It will also be entered into alarm memory and the internal log. To exit at any time during this mode, enter a user code. Otherwise, the "Walk-Test Mode" will automatically exit after 15 minutes.

# 8. PARTITIONED SYSTEMS OPERATION

#### 8a. MASTER MODE

The LCD keypad can be programmed to operate all the system partitions simultaneously. To set the multi-partition mode, use the \*9 function as described on page 10, and answer "YES" to the question "Master keypad?"

## 8b. "TEMPORARY" MASTER MODE

Press **\* 0** [user code] to *temporarily* access the Master Mode. The keypad will revert back to its assigned partition 60 seconds after a key press or 10 seconds without a key press. Press # to exit.

#### 8c. LIGHTS IN PARTITIONING MASTER MODE

- **ARMED** will illuminate if <u>ALL</u> partitions are armed.
- **READY** will illuminate if <u>ALL</u> partitions are "Ready". The *ready light* will flash if all areas are Ready or Force armable.
- **FIRE** will illuminate if ANY one area has a Fire condition. The *fire light* will flash if ANY area has a Fire Trouble condition.
- **POWER** will illuminate if the primary power is connected to the NX8-E control panel. It will flash if the system has a low standby battery condition.
- STAY will illuminate if ANY area has the stay light on.
- **CHIME** will illuminate if ANY partition is in the "Chime" mode.
- **EXIT** will illuminate if ANY area is timing an exit delay. It will flash if ANY area is in the last 10 seconds of an exit delay.
- BYPASS will illuminate if ANY area has a zone bypassed.
- CANCEL will flash during an abort delay time. If a code is entered followed CANCEL while this light is flashing, all abortable reports will stop the communication process to the central station. If a code is entered followed by CANCEL during or after an alarm report, the cancel light will illuminate and remain constant until the central station has received the cancel report.
- **SOUNDER** will sound if ANY area has the sounder on. This includes Entry delay, Exit delay, Chime, and Alarm.

### 8d. DISPLAYS IN THE PARTITIONING MASTER MODE

#### ARMED AND READY STATUS

The LCD screen will display the Armed and Ready status of ALL eight (8) partitions if any or all of the areas is armed or not ready. Refer to the following examples:

Ready 12345678 Armed 12-4-678 All 8 areas are Ready, and areas 3 and 5 are disarmed.

Stashing number on the ready line = area is ready to be Force Armed.

Flashing number on the armed line = area is armed Instant.

System Ready
Type code to arm

ALL areas are disarmed and ready to arm.

#### ARMING AND DISARMING MULTIPLE PARTITIONS

12-45-78 Disarm → --3 67- Arm → To arm/disarm multiple partitions, enter a code that has arm/disarm authority for ALL of the partitions to be armed/disarmed. A display similar to the one on the left will appear on the LCD screen.

**TOP LINE OF DISPLAY** = disarmed areas to which this code has access **BOTTOM LINE OF DISPLAY** = areas that are armed

#### **Table 8-1 List of Possible Conditions**

### **LCD DISPLAY** CONDITION If area number is .... **Blank** Area Not Used or Authorized **Blank** Dash (-) Area Not Ready Dash (-) Flashing Area Ready to Force Arm **Dash** (-) Dash (-) Area Armed Instant Flashing Area # Area Disarmed & Ready to Arm Dash (-) Dash (-) Area is Armed Area #

- To disarm all of the areas, press A.
- ➤ To arm all of the areas, press ▼.
- ➤ To toggle a single area between the armed and disarmed conditions, press **\*** [Area number]. For example, if Area 4 is armed, **\*** ④ will disarm Area 4. If Area 4 is disarmed, **\*** ④ will arm it.
- > To control the individual areas, refer to the following section "Operating Individual Areas in the Multi-Partition Mode".

### Operating Individual Areas in the Multi-Partition Mode

Enter a code that is a valid arm/disarm code for the area you wish to operate.

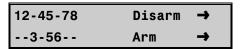

Only the areas authorized by this user code will appear.

- To toggle between the armed and disarmed states on an individual area, press \* [Area Number].
- To operate an individual area, enter the number of the partition you wish to operate. The LCD keypad will now operate as a single area keypad. All keys and functions entered will affect this individual partition only. The lights and LCD display represent the status of that partition only. The word "System" will be replaced with the word "Area #". The following is an example of this feature.
- Press # to exit.

Area 5 Ready Type code to arm Area 5 is selected and Area 5 is ready to arm.

Press # # to exit the individual partition mode.

### Silencing Alarms in the Multi-Partition Mode

If the keypad is sounding an alarm or the siren is running, it can be silenced by entering a code with the authority for the area(s) that are in alarm.

The **EXIT**, **BYPASS** and Alarm Memory **\$ 6** function keys will only work if an individual partition is selected.

# 9. SERVICE DISPLAY

The following message will be displayed periodically if the security system requires service.

Service Required
Type \*2 for help

If you see this display, press \* ②. One or more of the following fault messages will be displayed. Use the scroll keys to browse through them. Press # # to exit the service menu.

Control Over Current

A short circuit of a control's power supply has occurred.

Control
Siren Trouble

Open circuit has occurred on the bell or siren circuit.

Control
Box Tamper

(Optional) The Box Tamper circuit has activated.

Control
Phone Trouble

The Phone Line connected to the control is not operating properly.

Control

Fail to Comm.

The control attempted to communicate a message to the Central Station, but was unsuccessful.

Control

**Ground Fault** 

A short to ground has been detected on a control circuit.

Control

Loss of Time

Your system has lost total power and needs the clock reset.

Control

Power Trouble

The main power to your system is not on.

Control

Low Battery

The standby battery is low.

**Expansion** 

Aux Comm Fail

An auxiliary reporting device has failed to communicate, i.e. NX-580E, NX-582E, etc.

**Expansion** 

Over-current

A short circuit of an expansion device's power supply has occurred.

**Expansion** 

Power Trouble

The main power to an expansion power supply is not on.

**Expansion** 

Low Battery

An expansion power supply has a low battery.

**Expansion** 

**Box Tamper** 

A box containing an expansion device has been opened.

Expansion

**RF Jammed** 

A radio receiver is being jammed.

**Expansion** 

Trouble

An expansion device or keypad is not reporting to the control panel.

**Expansion** 

Siren trouble

An expansion device has detected some form of trouble on the bell or siren circuit.

Zone

Tamper, Press \*

A zone is tampered. Press \* to identify the tampered zone.

Zone
Low Battery, Press \*

A wireless device has a low battery. Press lacktriangle to identify the zone.

Zone
Lost, Press \*

A wireless or multiplexed zone device is not reporting to the control. Press \* to identify the zone.

Zone Trouble, Press \*

A zone is experiencing some form of trouble (probably wiring). Press \* to identify the zone.

#### **DEVICE NUMBERS FOR REPORTING**

The following table provides the device numbers that will be reported for trouble conditions.

Table 9-1

| KEYPAD |     | PARTITION |     |     |     |     |     |     |
|--------|-----|-----------|-----|-----|-----|-----|-----|-----|
|        | 1   | 2         | 3   | 4   | 5   | 6   | 7   | 8   |
| 1      | 192 | 193       | 194 | 195 | 196 | 197 | 198 | 199 |
| 2      | 200 | 201       | 202 | 203 | 204 | 205 | 206 | 207 |
| 3      | 208 | 209       | 210 | 211 | 212 | 213 | 214 | 215 |
| 4      | 216 | 217       | 218 | 219 | 220 | 221 | 222 | 223 |
| 5      | 224 | 225       | 226 | 227 | 228 | 229 | 230 | 231 |
| 6      | 232 | 233       | 234 | 235 | 236 | 237 | 238 | 239 |
| 7      | 240 | 241       | 242 | 243 | 244 | 245 | 246 | 247 |
| 8      | 248 | 249       | 250 | 251 | 252 | 253 | 254 | 255 |

# 10. MAXIMUM WIRE RUN

These numbers are for one keypad at the end of the wire. When connecting more than one keypad to the end of the wire, a heavier gauge wire will be required.)

★ FOR UL COMMERCIAL FIRE SYSTEMS, A MINIMUM 18 AWG WIRE SHALL BE USED.

|                | WHEN CONNECTED TO NX CONTROL PANEL | WHEN CONNECTED TO NX-320E |
|----------------|------------------------------------|---------------------------|
| Length in feet | Wire Gauge                         | Wire Gauge                |
| 250'           | 24                                 | 22                        |
| 500            | 20                                 | 18                        |
| 1000           | 18                                 | 16                        |
| 1500           | 16                                 | 14                        |
| 2500           | 14                                 | 12                        |

# 11. SPECIFICATIONS

OPERATING POWER 12 VDC Regulated

Supplied by NX control panel or NX-320E

OPERATING TEMPERATURE 32 to 120 degrees F

CURRENT DRAW 110 mA Maximum

75 mA without Sounder

LCD KEYPAD DIMENSIONS 6.4" Wide

5.3" High 1.0" Deep

SHIPPING WEIGHT 2 lbs.

#### **COMPATIBLE NETWORX CONTROL PANELS**

NX-4 NX-6 NX-8 NX-8-CF NX-4V2 NX-6V2 NX-8V2 NX-8E-CF

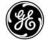

 Main
 800-727-2339
 Technical Support
 888-437-3287

 Outside the US
 903-845-6941
 Sales & Literature
 800-547-2556

Main Fax 903-845-6811 Web: <u>www.ge-security.com</u>